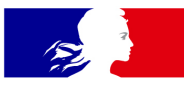

**MINISTÈRES ÉDUCATION JEUNESSE SPORTS ENSEIGNEMENT SUPÉRIEUR RECHERCHE** 

Liberté Égalité Fraternité

# **Présentation e-colibris**

Décembre 2021

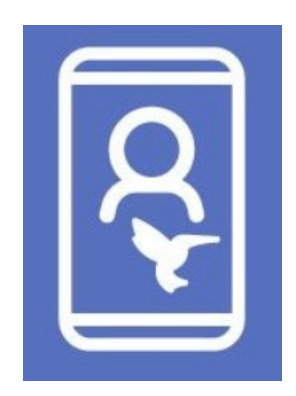

<span id="page-1-0"></span>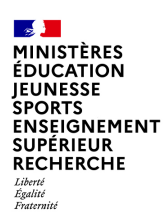

# Présentation du projet

**e-colibris est un projet s'intégrant pleinement à l'ensemble des SIRH de gestion du ministère** et **s'inscrivant dans la feuille de route partagée « Action publique 2022 »** avec deux enjeux majeurs:

- **Moderniser l'image de l'institution**: utiliser des technologies innovantes (accessibilité des outils sur smartphones ou tablettes…), dématérialiser complètement certains processus et documents, fluidifier les processus dans la logique du « Dites-le nous une fois », disposer d'outils de pilotage de la politique RH performants et partagés, faciliter l'expérience utilisateur
- **Harmoniser les bonnes pratiques**: rendre l'agent acteur de sa propre gestion, renforcer les liens de proximité, revenir à des pratiques identiques et conformes au règlementaire sur l'ensemble du territoire, mieux maitriser l'adéquation compétence requise / compétence détenue

**Pour ce faire, e-colibris se propose de mettre en place une application mobile à destination de l'ensemble des agents du ministère de l'éducation nationale, de la jeunesse et des sports**. Cette application va permettre de :

- effectuer des demandes RH via un accès direct à Colibris,
- consulter certaines données personnelles et familiales ainsi que des données professionnelles (carrière, affectation…),
- justifier de son appartenance au ministère vis-à-vis d'un tiers (pass ministériel numérique),
- faciliter les échanges entre l'agent et son réseau de proximité (gestionnaire, collègues…).

Cette application mobile sera diffusée via les stores publics iOS et Android et accessible depuis les smartphones personnels des agents.

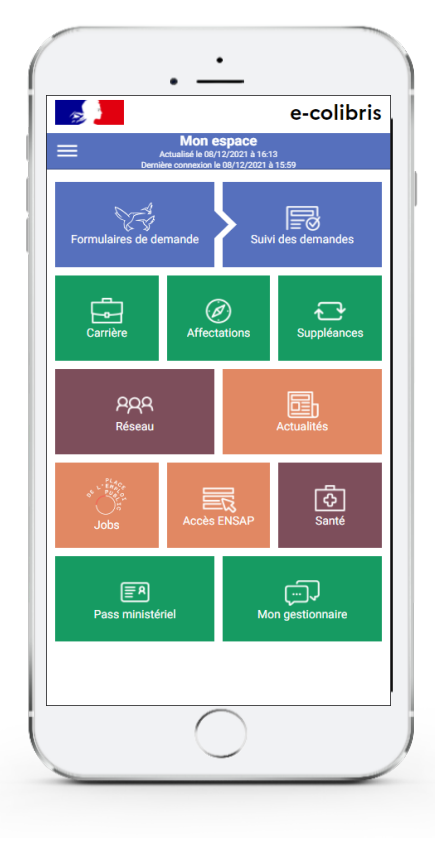

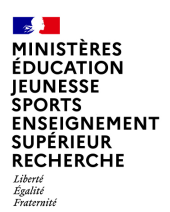

# Sommaire **Sommaire**

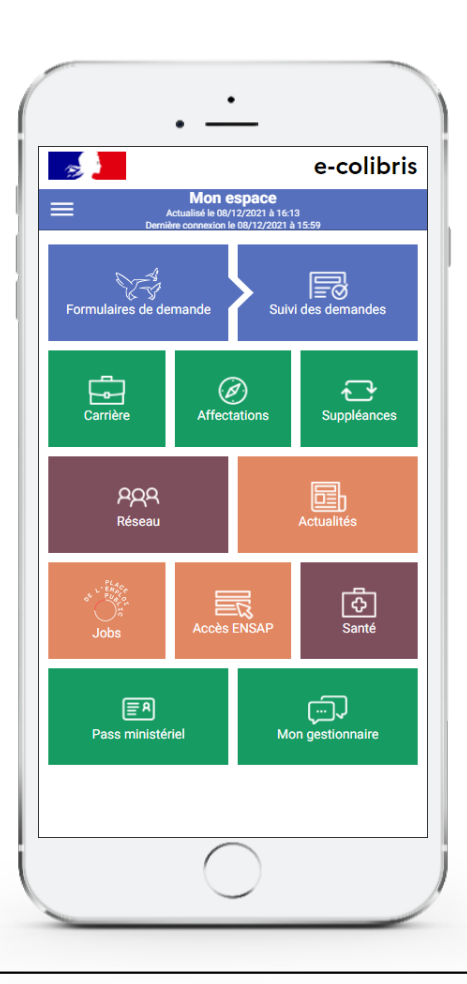

- **01** [Présentation de l'application mobile](#page-1-0)
- **02** [Présentation des fonctionnalités de l'application](#page-5-0)
- **03** [Vos accès selon votre statut](#page-6-0)
- **04** [Installation de l'application mobile](#page-7-0)
- **05** [Authentification sur l'application mobile](#page-8-0)
- [Dispositif d'assistance utilisateur pour l'application mobile](#page-9-0) **06**
- **07** [Détail des fonctionnalités de l'écran d'accueil](#page-10-0)
- [Détail des fonctionnalités du menu latéral](#page-25-0) **08**

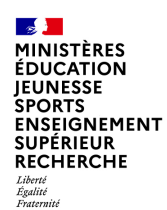

# Présentation de l'application mobile

**e-colibris est une application mobile unique qui vous permet de consulter vos données RH en temps réel et intègre vos principales démarches RH :**

- Réaliser une démarche « administrative » RH dans l'outil Colibris en situation de mobilité et en suivre l'évolution
- Consulter mes données personnelles et familiales
- Consulter mes données de carrière et mon historique d'affectations
- Consulter mes affectations de type suppléance
- Pouvoir justifier de son appartenance au Ministère à un tiers
- Accéder aux contacts de mon réseau de proximité
- Consulter les lettres d'informations et les actualités nationales & académiques
- Accéder au site externe de l'ENSAP pour visualiser les données de paye (bulletin de salaire…) et de la PEP (Place de l'Emploi Public) pour visualiser les offres d'emploi
- Faire une demande de changement de données personnelles ou familiales

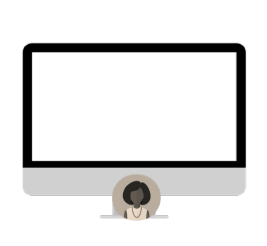

**Des démarches RH facilitées et modernisées avec vos services de gestion**

 $\checkmark$  Accès en mobilité aux démarches RH Colibris  $\checkmark$  Suivi de l'avancement des demandes agent

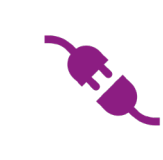

#### **Une application connectée avec l'écosystème SIRH du Ministère de l'éducation nationale**

 $\checkmark$  Visualisation de mes données RH (affectations, carrières, remplacements, réseau, gestionnaire) grâce à une mise à jour récurrente

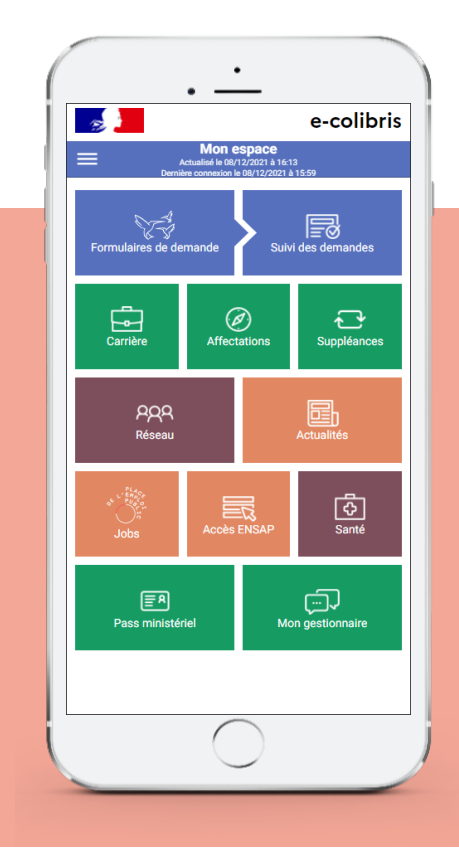

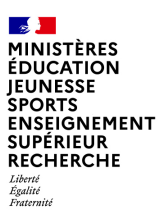

### Présentation des fonctionnalités de l'application 1/2

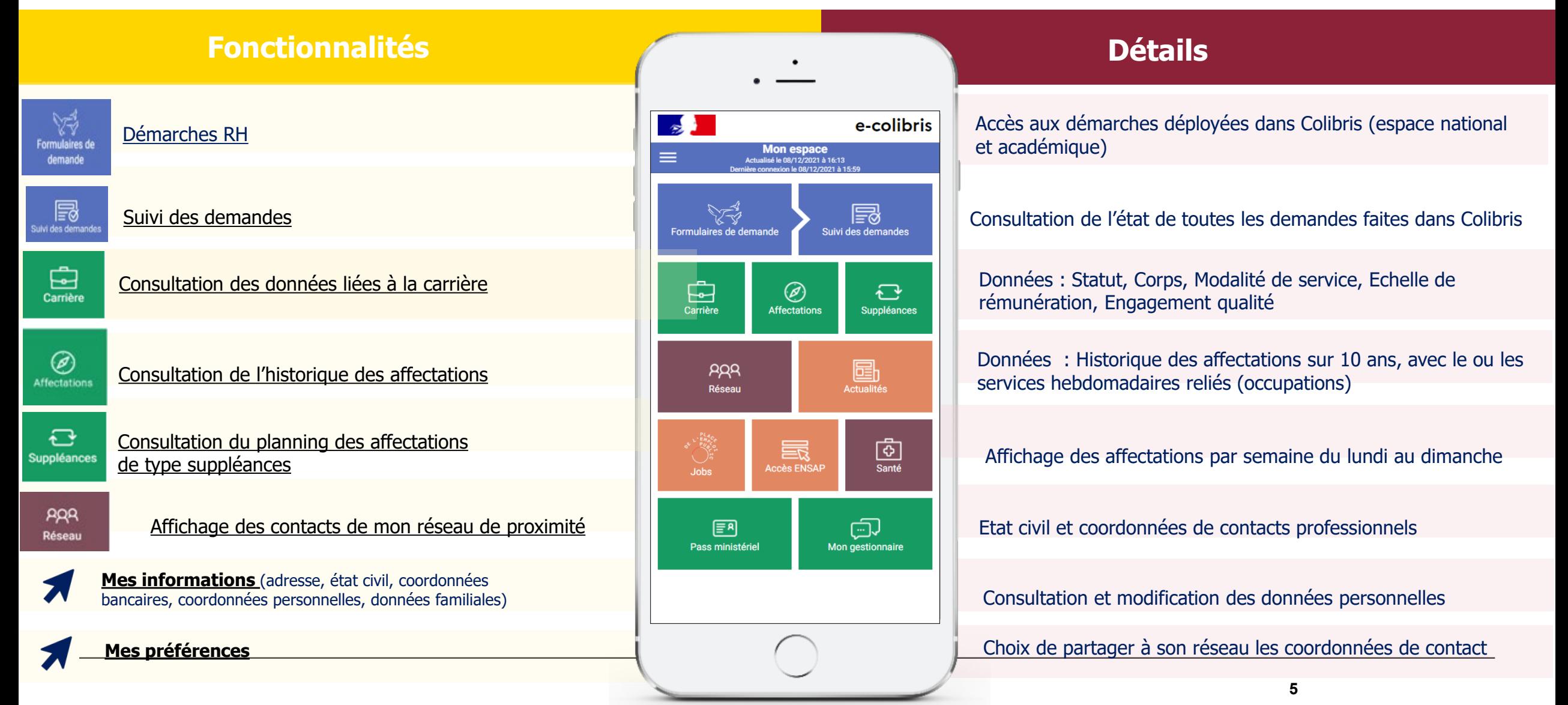

<span id="page-5-0"></span>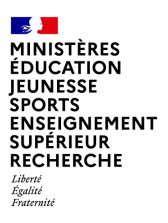

### Présentation des fonctionnalités de l'application 1/2

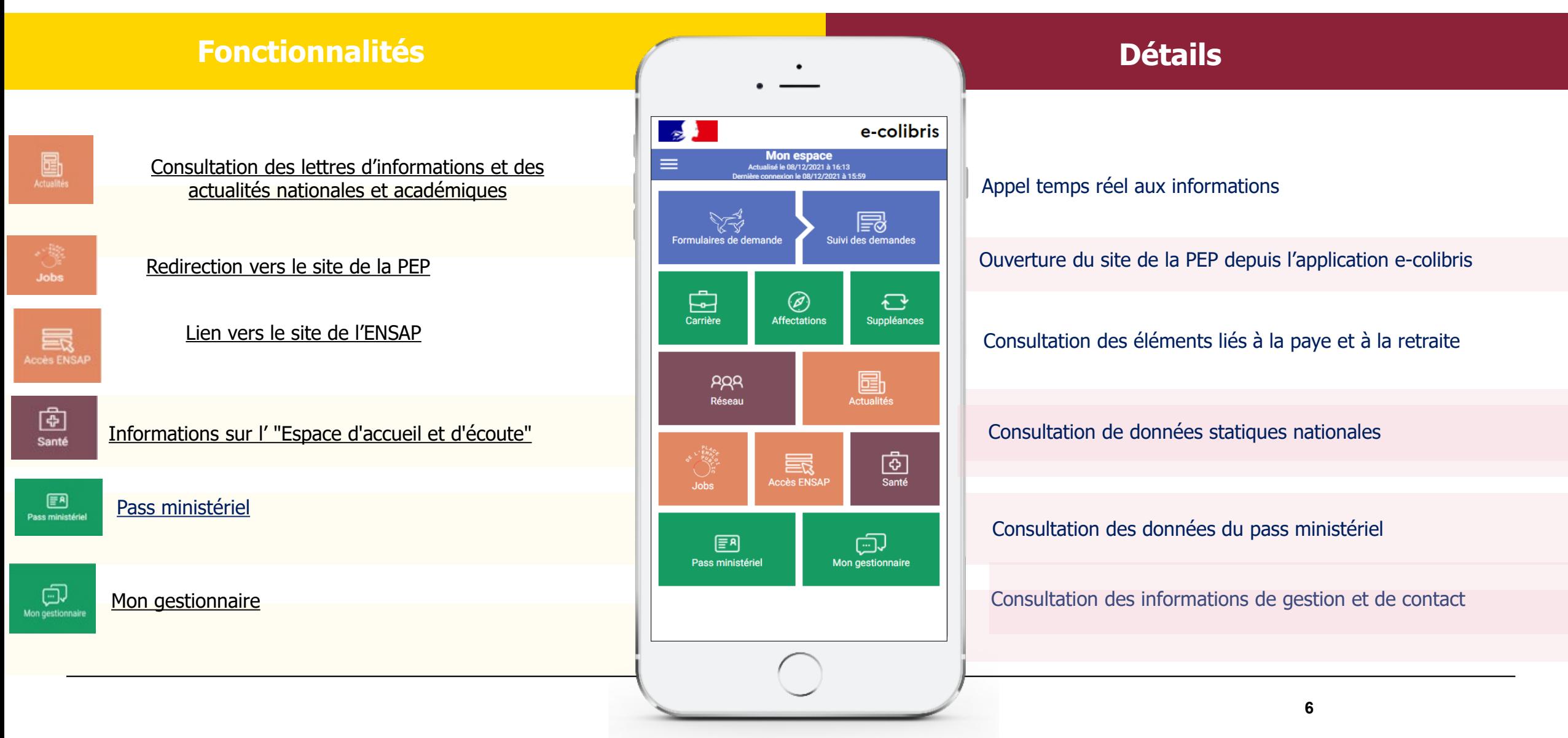

<span id="page-6-0"></span>**SANTAINAINE SANTAIN SUIDE SE SE CONFIDENCIAL SUBSET EN SUPÉRIEUR<br>SUPERIGNEMENT<br>SUPÉRIEUR<br>SUPÉRIEUR<br>RIGHERCHE** Liberté<br>Égalité<br>Fraternité

## Vos accès selon votre statut

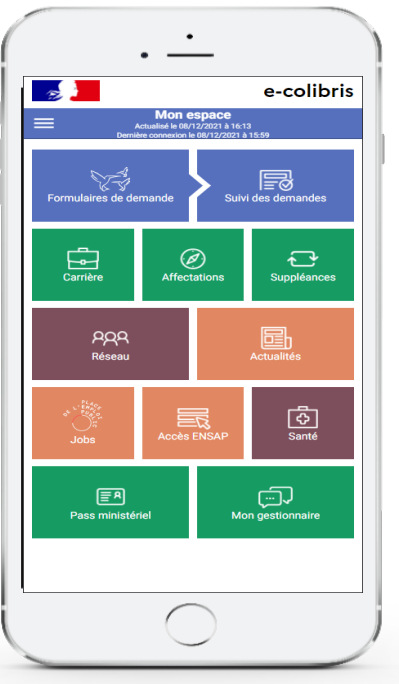

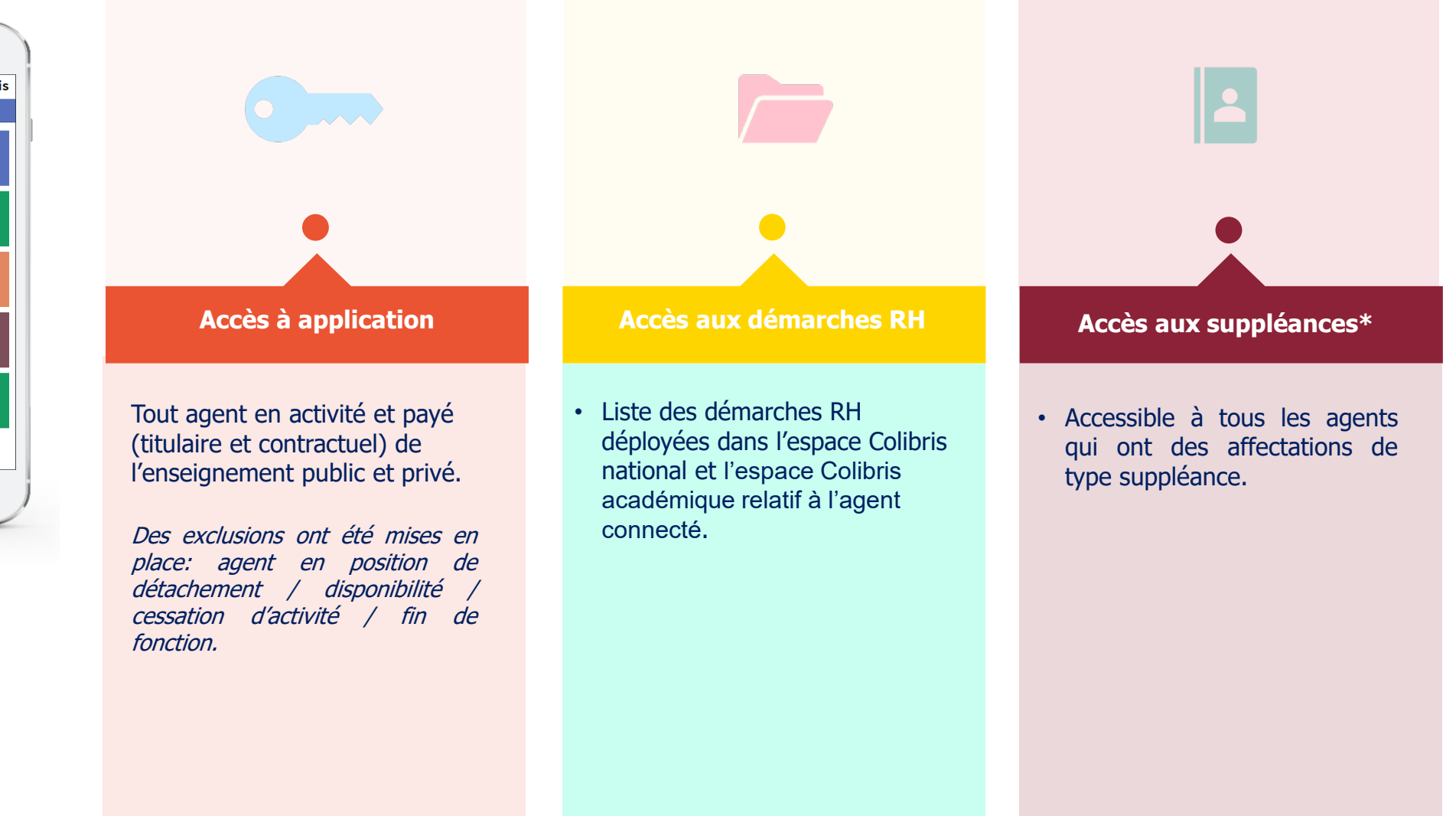

\* si un utilisateur ne remplit aucun critère de la liste ci-dessus, il ne verra pas de bouton d'accès à cette fonctionnalité depuis son écran d'accueil.

**7**

### Installation de l'application mobile

<span id="page-7-0"></span>

Je me rends sur le magasin d'applications de mon smartphone et je recherche : « ecolibris ».

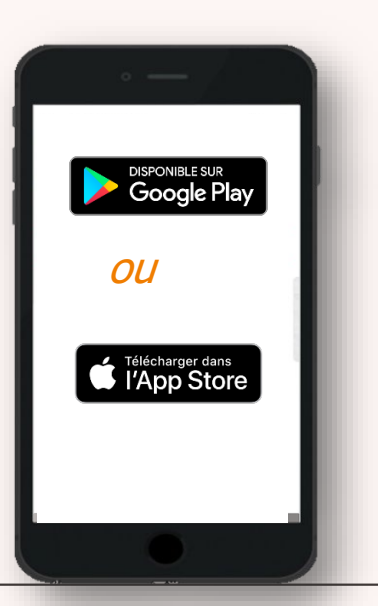

Je m'assure qu'il s'agisse bien de l'application publiée par le MENJS et je clique sur le bouton « Installer».

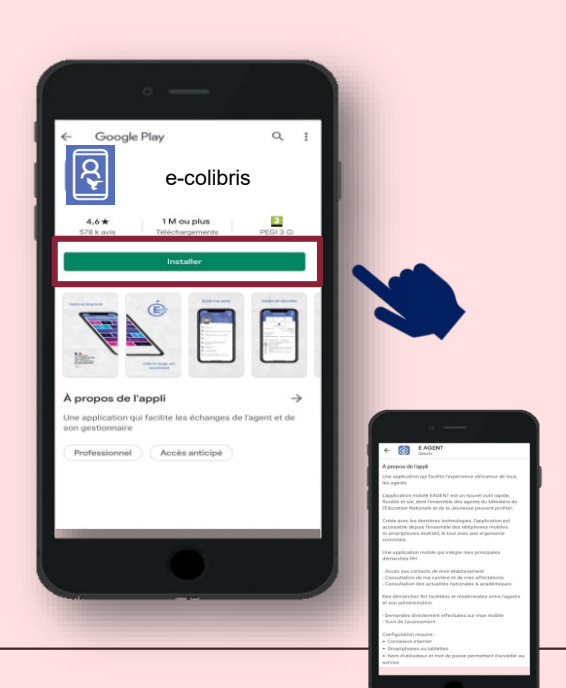

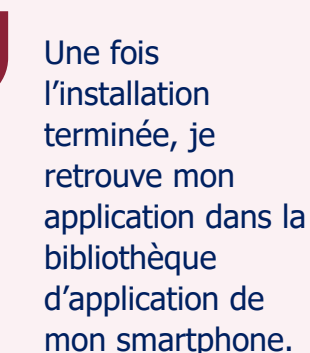

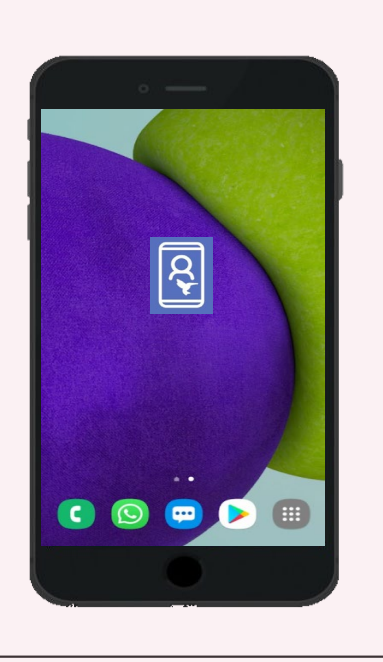

### **1 2 3 De méricains de la conseils et prérequis** magasin **technique**

Afin d'utiliser l'intégralité des fonctionnalités de l'application, je veille à :

- Bénéficier d'une connexion internet correcte.
- Bénéficier d'une version d'OS minimale pour mon smartphone : v10 pour Apple, v5 pour Android.
- Connaître mon « login / password » académique / national pour m'identifier sur l'application mobile.

<span id="page-8-0"></span>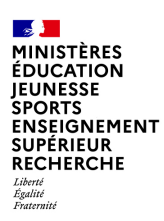

### Authentification sur l'application **MOBILE**

Une fois l'application installée, j'ouvre mon application et j'arrive sur la page de connexion d'e-colibris.

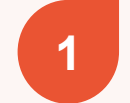

**3**

**1** Je clique sur « Authentification »

16:24  $\frac{1}{2}$ e-colibri

Je renseigne mon identifiant et mon mot de passe et je clique sur « Valider »

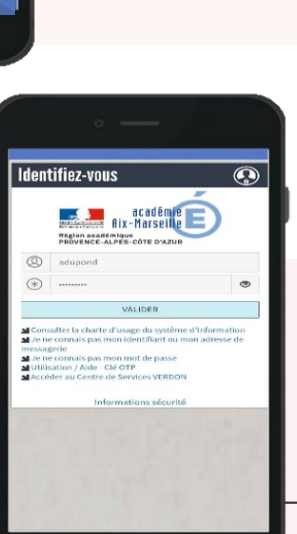

**2** Je sélectionne mon guichet d'authentification académique / national et je clique sur « Valider »

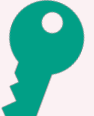

Je dois obligatoirement disposer d'un compte académique pour me connecter

**9**

### Dispositif d'assistance utilisateur pour l'application mobile

<span id="page-9-0"></span>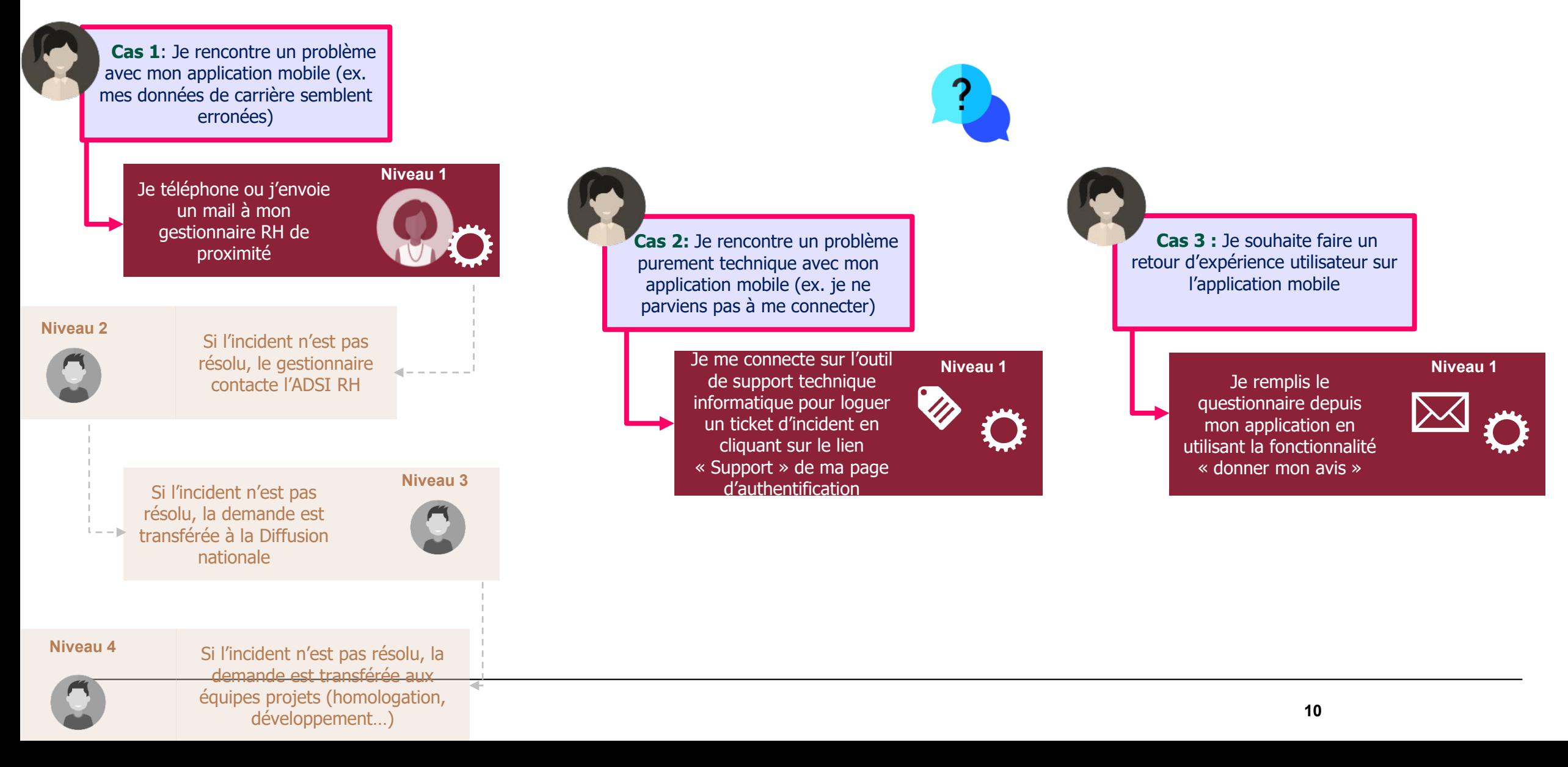

<span id="page-10-0"></span>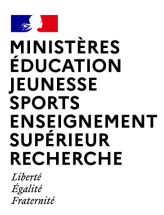

### Détail des fonctionnalités de l'écran d'accueil

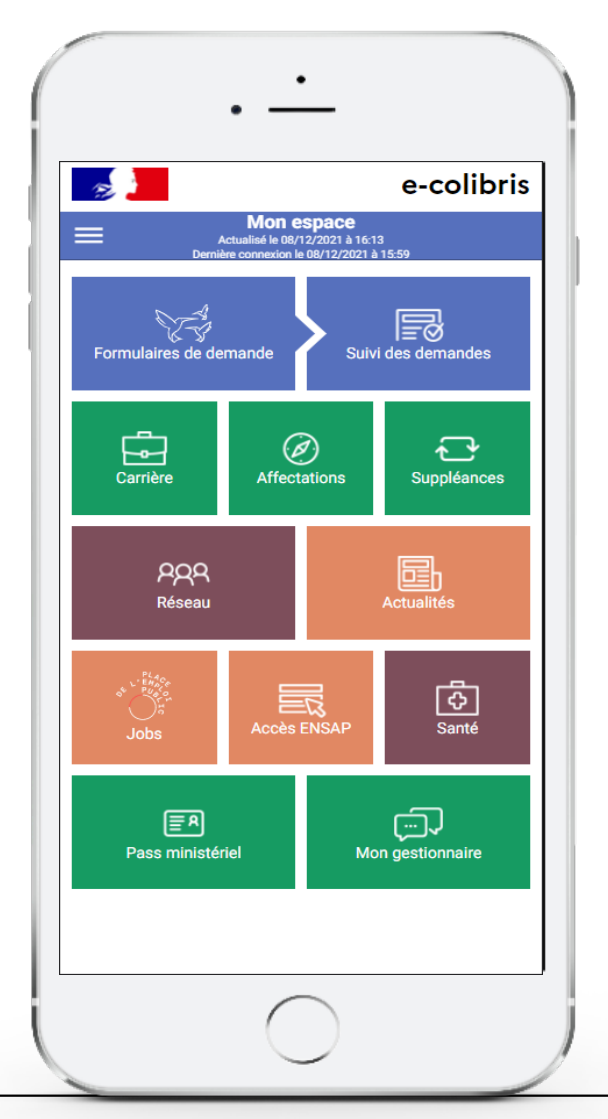

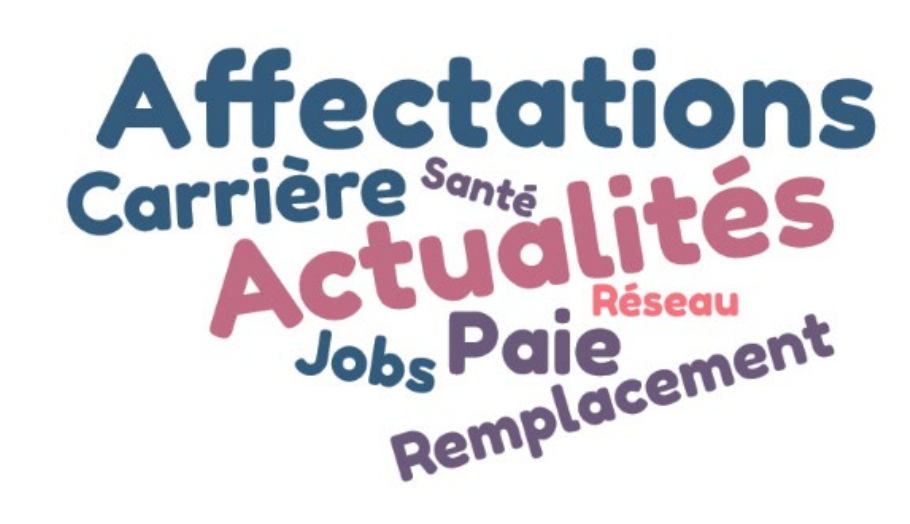

### Ecran d'accueil tuile « Formulaires de demandes »

### Ñ.

#### **Formulaires de demande**

L'onglet « Formulaires de demande » permet de réaliser des demandes administratives.

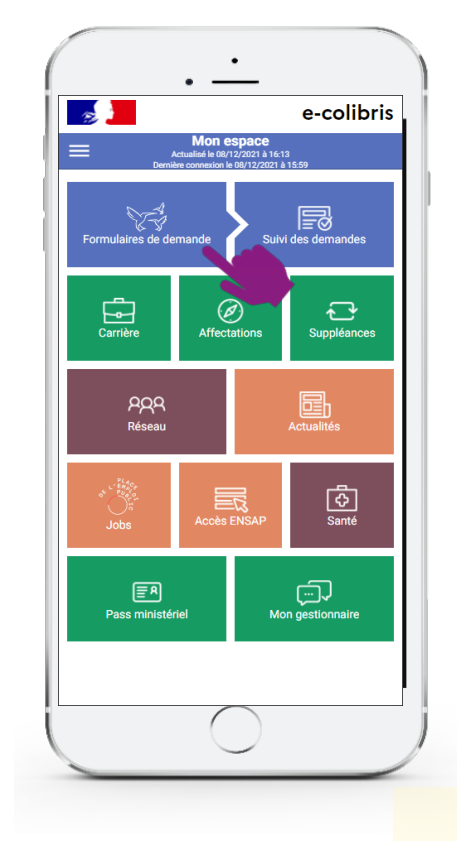

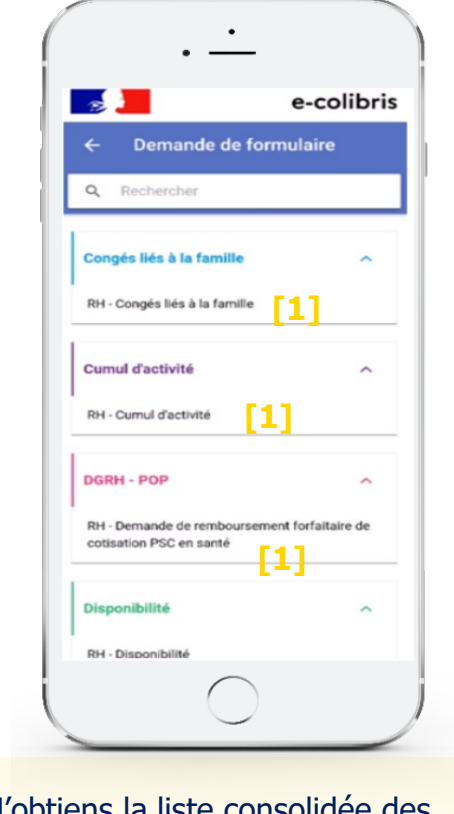

J'obtiens la liste consolidée des démarches RH disponibles\* dans l'espace national et l'espace académique Colibris (celui de l'agent) ; l'affichage se fait par catégorie\*\* de démarche.

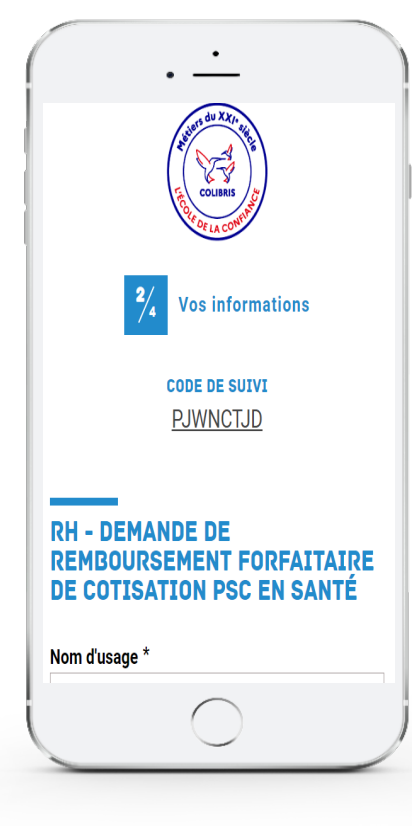

**[1]** Je sélectionne une démarche dans la liste

> J'accède au formulaire Colibris (sans avoir besoin de me réauthentifier) que j'ai sélectionné (dans l'espace Colibris national ou académique en fonction de là où ce formulaire est déployé)

 $\overline{\mathbf{X}}$ 

# ZOOM sur l'accès aux démarches RH COLIBRIS

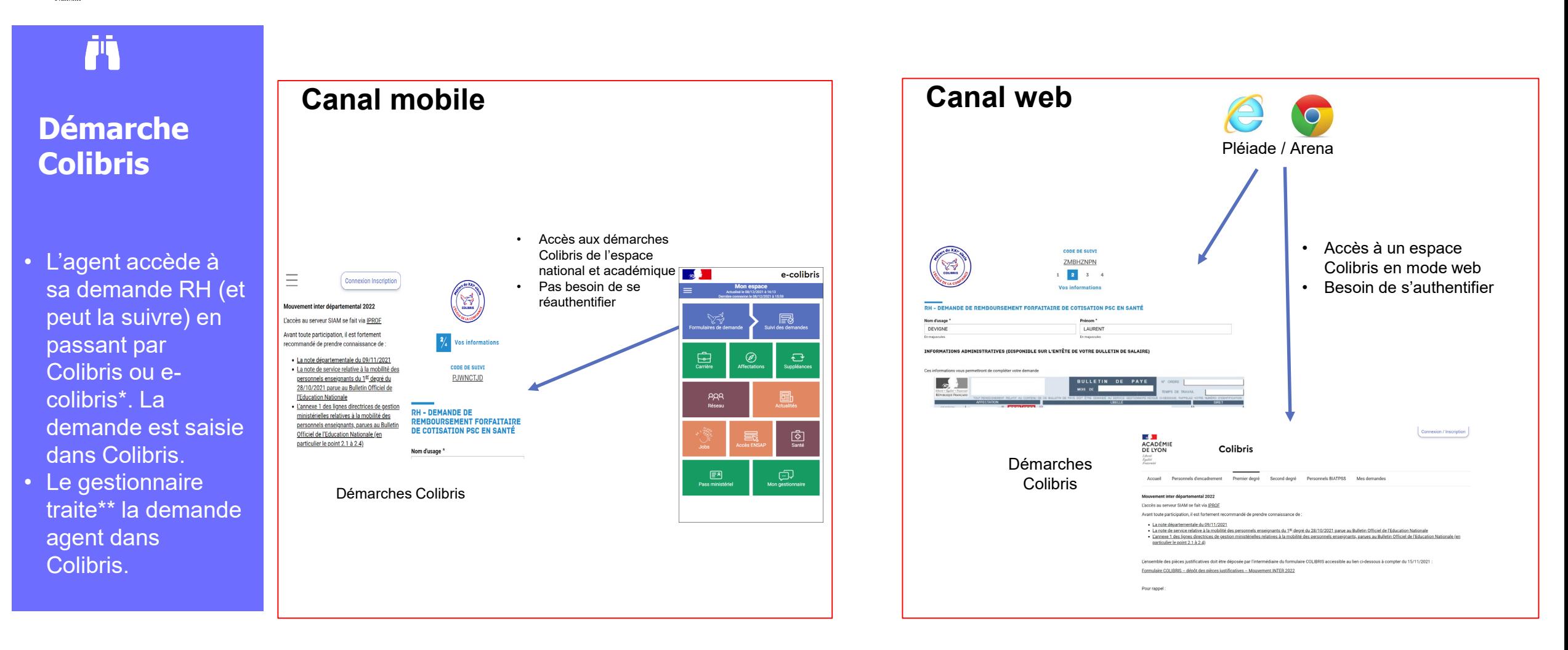

\* push notification en cas de changement d'état dans e-colibris (fonctionnalité disponible dans e-colibris à partir de janvier 2022)

\*\* le gestionnaire valide / refuse la demande agent et met à jour les données SIRH dans un autre outil de gestion **<sup>13</sup>**

 $\mathbb{R}$ **MINISTÈRES<br>ÉDUCATION JEUNESSE** SPORTS<br>SPORTS<br>ENSEIGNEMENT<br>SUPÉRIEUR<br>RECHERCHE Liberté<br>Égalité<br>Fraternité

### Ecran d'accueil tuile « Suivi des demandes »

#### Ñ. **Suivi des demandes\***

Je retrouve ici l'historique de toutes mes demandes RH faites dans Colibris.

Je visualise l'état de traitement de mes demandes et je visualise la prise en charge et la validation par mon gestionnaire.

![](_page_13_Figure_5.jpeg)

![](_page_13_Picture_6.jpeg)

#### **[1]**

Je clique sur « Consulter » si je souhaite voir les détails de ma demande

## Zoom sur le workflow « Suivi des demandes »

e-colibris

#### **3 statuts pour la gestion de mes demandes**

Je peux visualiser toutes mes demandes en quelques clics.

![](_page_14_Picture_4.jpeg)

<span id="page-15-0"></span> $\frac{1}{2}$ **MINISTÈRES<br>ÉDUCATION** JEUNESSE SPORTS<br>SPORTS<br>ENSEIGNEMENT<br>SUPÉRIEUR<br>RECHERCHE Liberté<br>Égalité<br>Fraternité

## Ecran d'accueil tuile « Carrière »

### ij.

#### **Carrière**

Je retrouve sur cet onglet les données liées à ma carrière dont :

- Statut
- Corps
- Grade
- Echelon
- Discipline
- Position statutaire
- Modalité de service
- Etablissement de gestion

![](_page_15_Picture_13.jpeg)

![](_page_15_Picture_14.jpeg)

![](_page_15_Picture_15.jpeg)

- Si une donnée est erronée, je contacte mon gestionnaire de proximité pour mise à jour.
- Les données proviennent des systèmes d'informations des ressources humaines.

<span id="page-16-0"></span>**ii** 

### Ecran d'accueil tuile « Affectations »

#### **Affectations**

Je retrouve sur cet onglet les données liées à mes affectations et mon service hebdomadaire :

- Etablissement
- Date de début
- Date de fin
- **Modalité** d'affectation
- Type
- **Fonction**
- **Discipline**
- Quotité
- **Obligation** réglementaire

![](_page_16_Picture_13.jpeg)

![](_page_16_Picture_14.jpeg)

<span id="page-17-0"></span>**P** 

# Ecran d'accueil tuile « Suppléances »

# **Mes suppléances**

L'onglet « Suppléances » permet d'avoir une visibilité sur tous mes remplacements de type suppléances.

**AN** Cette tuile n'est disponible que si je suis concerné. Elle ne sera pas visible si je ne fais pas de suppléance.

![](_page_17_Picture_5.jpeg)

![](_page_17_Picture_6.jpeg)

dates, de l'adresse et du plan d'accès pour me rendre sur le site de suppléance

# Ecran d'accueil tuile « Réseau »

#### <span id="page-18-0"></span>**Pi Réseau**

L'onglet « Réseau » permet de visualiser tous les agents « proches » de moi (ex. même établissement).

Je peux les contacter à tout moment par mail et ou par téléphone.

![](_page_18_Picture_5.jpeg)

![](_page_18_Picture_6.jpeg)

Je peux renseigner le NOM et/ou PRENOM de la personne que je recherche

Je peux cliquer sur l'enveloppe d'un agent de mon réseau de proximité pour lui envoyer un mail. Remarque : le numéro de téléphone de la personne sera disponible si l'agent l'a permis depuis son application mobile (menu « Mes préférences ») **[2]**

## <span id="page-19-0"></span>Ecran d'accueil tuile « Actualités »

#### **Actualités**

L'onglet « Actualités » permet d'avoir accès à toutes les actualités du Ministère de l'Education Nationale et de mon académie ainsi qu'à des lettres informations (pour tous les agents et pour tous les enseignants).

![](_page_19_Picture_5.jpeg)

![](_page_19_Picture_6.jpeg)

#### **PERSONNELS DE L'ÉDUCATION NATIONALE DE LA JEUNESSE ET DES SPORTS**

info@personnels est une lettre d'information destinée à l'ensemble des personnels de l'éducation nationale : professeurs, personnels d'éducation, inspecteurs, personnels d'encadrement, personnels administratifs, techniques, sociaux, de santé et de bibliothèque.

Une fois par mois, nous vous informons des actualités ou chantiers qui concernent vos parcours professionnels et la valorisation de nos métiers : carrière, formation continue, rémunérations, projets de mutations, action sociale...sont autant de sujets que nous abordons dans cette lettre. Avec ce rendez-vous mensuel, nous souhaitons contribuer à faire circuler l'information, favoriser les échanges et la cohésion de notre communauté

![](_page_19_Picture_10.jpeg)

 $\rightarrow$ 

 $\leftarrow$ 

dédi

spor

Je peux cliquer sur « Voir l'article » en dessous de chaque actualité si je souhaite accéder à l'article intégral.

![](_page_19_Picture_207.jpeg)

<span id="page-20-0"></span> $\frac{1}{2}$ **MINISTÈRES<br>ÉDUCATION<br>JEUNESSE** SPORTS<br>SPORTS<br>ENSEIGNEMENT<br>SUPÉRIEUR<br>RECHERCHE Liberté<br>Égalité<br>Fraternité

### Ecran d'accueil tuile « Jobs »

#### **Jobs**

L'onglet « Jobs » permet de rechercher des offres d'emplois interministérielles.

En cliquant sur cette fonctionnalité, le site internet de la PEP (Place de l'Emploi Public) est accessible.

![](_page_20_Picture_6.jpeg)

![](_page_20_Picture_7.jpeg)

J'ouvre le lien afin d'accéder au site de la PEP.

<span id="page-21-0"></span> $\mathbf{A}$ **MINISTÈRES**<br>ÉDUCATION JEUNESSE SPORTS<br>SPORTS<br>ENSEIGNEMENT<br>SUPÉRIEUR<br>RECHERCHE Liberté<br>Égalité<br>Fraternité

Щ

# Ecran d'accueil tuile « Accès ENSAP »

#### **Accès ENSAP**

En cliquant sur l'onglet « Paie », j'accède au site de l'espace numérique sécurisé de l'agent.

- Je peux y consulter :
- L'ensemble de mes bulletins de paies dématérialisés
- Les éléments liés à ma retraite

![](_page_21_Picture_7.jpeg)

![](_page_21_Picture_8.jpeg)

Je clique sur « Accès ENSAP » si je souhaite me rendre sur le site de l'espace numérique sécurisé de l'agent.

# Ecran d'accueil tuile « Santé »

### <span id="page-22-0"></span>**Pi Santé**

En cliquant sur l'onglet « santé », je prends connaissance du message d'information communiqué par l'espace d'accueil et d'écoute national.

Le numéro du dispositif d'écoute est affiché.

![](_page_22_Figure_5.jpeg)

![](_page_22_Figure_6.jpeg)

#### Espaces d'accueil et d'écoute (EAE)

L'Espace Accueil Ecoute est un service mis en place par les réseaux PAS (Prévention Aide et Suivi) dans le cadre d'une convention entre le Ministère de l'Education Nationale et la MGEN, visant à la prévention et à l'amélioration de la qualité de vie au travail

- · Dispositif gratuit pour les agents
- · S'adresse à tous les personnels actifs de l'éducation nationale
- · 1 à 3 entretiens avec un(e) psychologue de l'éducation nationale dans les locaux de la **MGEN**
- · Confidentialité assurée

Le dispositif évolue : depuis le 20 février 2017. cette offre de service est désormais uniquement accessible par un numéro d'appel national :

€ 0805 500 005

Un télé-conseiller vous propose un RDV dans l'Espace d'Accueil et d'Ecoute le plus proche de votre lieu de travail ou de votre domicile. Un SMS de confirmation vous est adressé par la section locale de la MGEN concernée.

Les rendez-vous physiques sont privilégiés, toutefois une écoute téléphonique peut être

#### Je visualise les informations liées à la « santé »

### Ecran d'accueil tuile : « PASS MINISTERIEL »

#### **Pass ministériel**

L'onglet « Pass ministériel » me permet de justifier mon appartenance au ministère auprès d'un tiers interne / externe dans le cadre de mes fonctions professionnelles ou en privé

![](_page_23_Picture_4.jpeg)

![](_page_23_Picture_5.jpeg)

Mon pass ministériel est constitué dynamiquement à partir de mes informations RH. A noter: il ne remplace pas mon badge d'accès physique aux infrastructures du ministère.

<span id="page-24-0"></span> $\frac{1}{2}$ **EN TREASURE EN ANGELET EN SECTEUR EN SUPÉRIEUR<br>SPORTS<br>ENSEIGNEMENT<br>SUPÉRIEUR<br>RECHERCHE** Liberté<br>Égalité<br>Fraternité

Ä

### Ecran d'accueil tuile : « Mon gestionnaire »

#### **Mon gestionnaire**

L'onglet « Mon gestionnaire» permet d'accéder aux informations de mon service de gestion.

![](_page_24_Picture_4.jpeg)

![](_page_24_Picture_91.jpeg)

![](_page_24_Picture_6.jpeg)

En cas d'incident fonctionnel sur l'application, je peux contacter mon gestionnaire de proximité par téléphone ou par mail pour avoir une assistance.

<span id="page-25-0"></span>![](_page_25_Picture_1.jpeg)

# **Préférences Avis**

<span id="page-26-0"></span> $\mathbb{R}$ **MINISTÈRES<br>ÉDUCATION<br>JEUNESSE** SPORTS<br>SPORTS<br>ENSEIGNEMENT<br>SUPÉRIEUR<br>RECHERCHE Liberté<br>Égalité<br>Fraternité

### Menu : « Mes informations »

### ji.

#### **Mes informations**

En passant par ce menu, je peux consulter toutes mes informations personnelles et familiales dont :

- Coordonnées personnelles
- Coordonnées bancaires
- Données familiales
- 

![](_page_26_Picture_9.jpeg)

![](_page_26_Picture_10.jpeg)

<span id="page-27-0"></span> $\frac{1}{2}$ **EN TREASURE EN ANGELET EN SECTEUR EN SUPÉRIEUR<br>SPORTS<br>ENSEIGNEMENT<br>SUPÉRIEUR<br>RECHERCHE** Liberté<br>Égalité<br>Fraternité

ë9

# Menu : « Mes préférences »

#### **Mes préférences**

L'onglet « Mes préférences » permet de choisir quelles données personnelles et professionnelles je souhaite rendre visible aux autres personnes de mon réseau de proximité.

![](_page_27_Picture_4.jpeg)

![](_page_27_Picture_113.jpeg)

**28**

### Menu : « Mentions d'informations »

#### ji. **Mentions d'informations**

Je retrouve ici toutes les informations générales liées à l'application mobile dont :

- **Editeur**
- **Adresse**
- Conditions générales d'utilisation
- Mentions informatives relatives à e-colibris
- Données à caractère personnel
- Vos droits
- **Recours**
- **Calendrier**
- Population éligible

![](_page_28_Picture_13.jpeg)

![](_page_28_Picture_269.jpeg)

**POUR L'ÉCOLE**<br>DE LA CONFIAN nt le traitement de vos

**MINISTÈRE<br>DE L'ÉDUCATI<br>DE LA JEUNES** 

 $(*)$  1

sont

Pour

 $N<sub>c</sub>$ 

IN<sup>1</sup>

EC

DE

**Population éligible** 

Les agents qui peuvent utiliser e-colibris doivent

· être gérés et payés par le Ministère

· Précision: En ce qui concerne les personnels

tous les contractuels gérés et payés par le

Ministère de l'Education Nationale (\*)

les assistants d'éducation (AED) et les

· avoir un compte académique

(@ac-... ou @education.gouy.fr)

l'Education Nationale (\*)

contractuels, sont éligibles :

nt le tranternem de vos<br>, vous pouvez contacter<br>lonnées du Ministère de esse et des Sports: ivante

en ligne uv.fr/pid33441/nous

. .<br>:s données (DPD) du ationale, de la

ès avoir introduit une -<br>istère de l'Education<br>is Sports, que vos droits données à caractère pectés, vous avez la<br>dectés, vous avez la<br>lamation auprès de la matique et des libertés ace de Fontenoy - TSA vos droits, vous devez

out moyen. En cas de<br>rvices chargés du droit tection des données se ander les information raissent nécessaires, y d'identité portant votre

![](_page_28_Picture_270.jpeg)

POUR L'ÉCOLE<br>DE LA CONFIANC

![](_page_28_Picture_22.jpeg)

Dans le cadre du respect du RGPD (Règlement Général sur la Protection des Données), ces données sont consultables à tout moment depuis mon application mobile.

### Menu : « Donner mon avis »

### İΫ

#### **Donner mon avis**

L'onglet « Donner mon avis » permet de faire remonter tous les retours d'expérience ou les propositions d'optimisations de l'application mobile.

L'information est envoyée aux équipes projet par mail.

![](_page_29_Picture_6.jpeg)

![](_page_29_Picture_7.jpeg)

Je remplis le questionnaire qui sera envoyé pour prise en compte par les équipes du Ministère

![](_page_30_Picture_0.jpeg)

### Menu : « Déconnexion » »

### ij.

#### **Déconnexion**

L'onglet « Déconnexion » permet de me déconnecter de l'application mobile.

![](_page_30_Picture_5.jpeg)

![](_page_30_Picture_6.jpeg)

#### Je me déconnecte de l'application. Je suis alerté si une mise à jour est disponible.

![](_page_30_Picture_8.jpeg)

 $\mathbb{R}$ **MINISTÈRES**<br>ÉDUCATION JEUNESSE SPORTS<br>SPORTS<br>ENSEIGNEMENT<br>SUPÉRIEUR<br>RECHERCHE Liberté<br>Égalité<br>Fraternité

# Détail des fonctionnalités en mode hors ligne

#### **Mode Hors Ligne\***

Lorsque je ne suis pas connecté à internet, je peux tout de même accéder à certaines fonctionnalités de mon application.

Une indication en haut de l'écran m'informe :

« Aucune connexion : fonctionnalités limitées »

![](_page_31_Picture_6.jpeg)

![](_page_31_Figure_7.jpeg)

Lorsque je suis en mode « hors ligne » je peux accéder aux tuiles suivantes :

- Carrière
- Affectations
- Suppléances
- Réseau
- Santé
- Mon gestionnaire

![](_page_31_Picture_15.jpeg)